# **How to Create an ePortfolio**

**Document author:** Nurse Coordinator Professional Development **Authorised by:** Nurse Director Policy & Practice 2DHB **Issue date: 27/10/2022 Review date: 30/10/2023 Date first issued:** 2020 **Document ID:** ePort2

**The first page of these instructions is a reminder of how to get to your ePortfolio. If you are familiar with this please go to page 2.**

# Accessing eLearning and the ePortfolio

**The ePortfolio is accessed through the Hutt Valley eLearning site, Ko Awatea. There is no separate login.**

## Step 1:

From the Hutt Valley intranet page, click on then click eLearning – **Ko Awatea LEARN**

# **LEARNING & DEVELOPMENT**

**Please use Google Chrome to access your portfolio. Microsoft's Internet Explorer or Edge are not currently compatible.**

## Step 2:

 $\bigcap$ 

Click on the Ko Awatea LEARN elearning logo and login.

If you are unable to login please contact the elearning Coordinator for assistance.

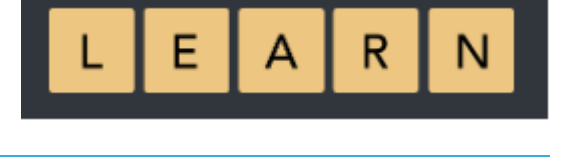

## Step 3:

Click **Find courses** and **Find by organisation** and click Hutt Valley DHB.

HVDHB - ePortfolio gateway for Nurses

Find the **HVDHB - ePortfolio Gateway for Nurses** and click on the course.

**Once you have done this once the HVDHB - ePortfolio Gateway for Nurses will appear in your course list and can be accessed from there in future.** 

### Step 4:

### **If this is your first time we recommend you read through the guides for completion of an ePortfolio in the "Creating your ePortfolio" tab.**

To directly access the ePortfolio click on the "**Access the ePortfolio here**" tab and click on the "**Access the ePortfolio**" or click on the link under **Quick link to Mahara**.

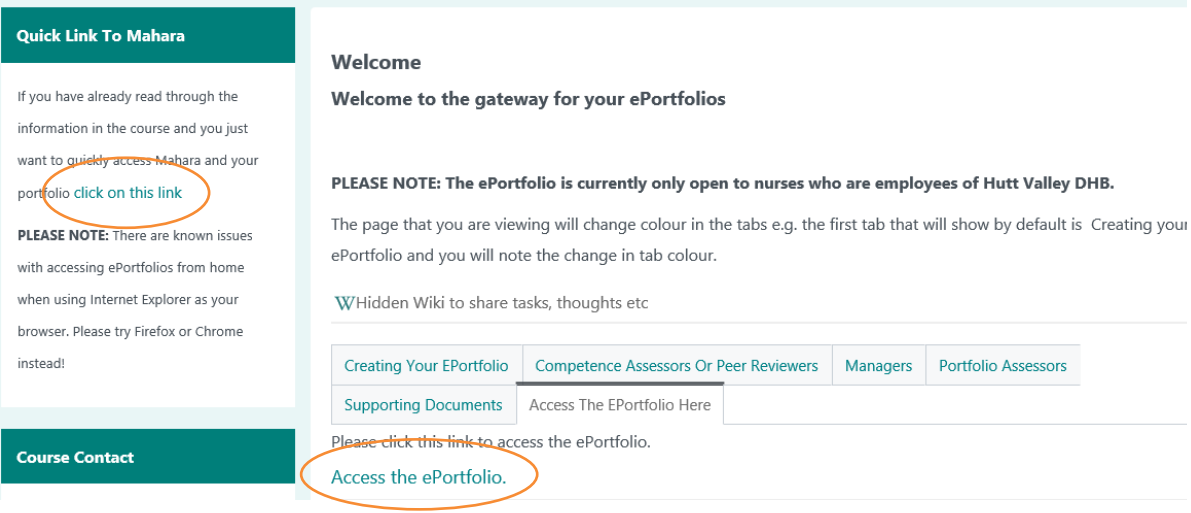

# Step 5:

Next you will see a welcome page. To get started please click the "Menu" tab on the top right. From this menu tab all the options are available for creating and sharing an ePortfolio and joining a group.

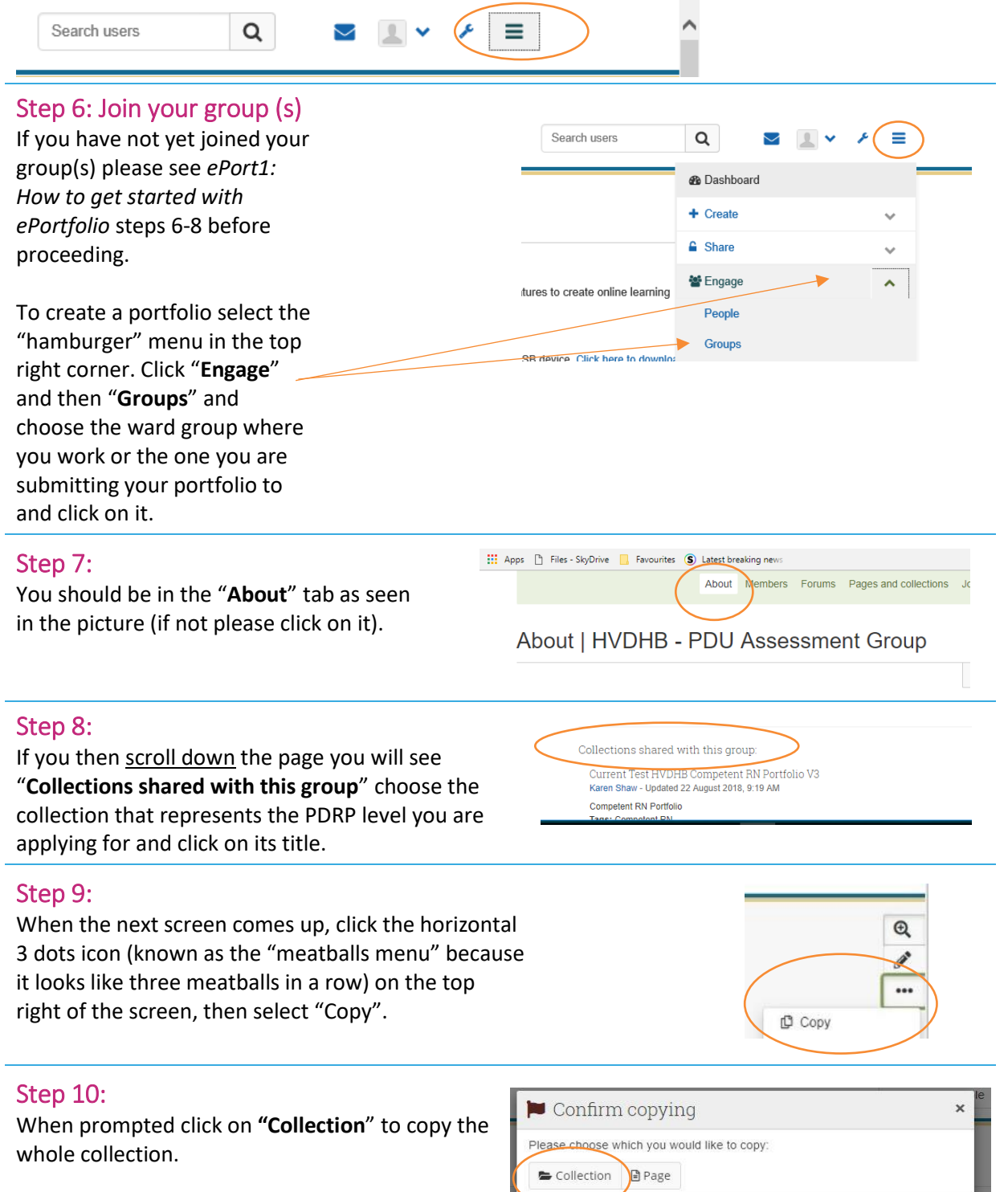

# **How to Create an ePortfolio**

# Step 11:

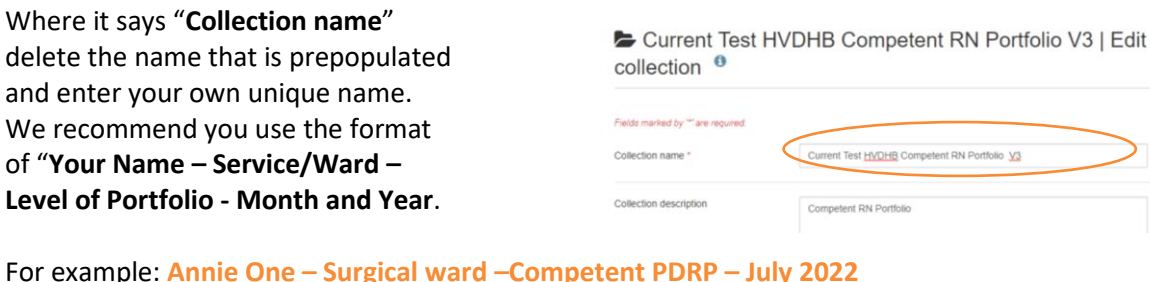

Step 12:

Once you have named your ePortfolio scroll to the bottom of this page and click on "**Next: Edit Collection pages**".

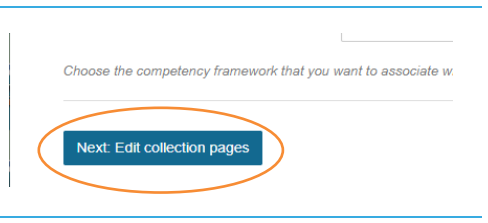

Portfolio V3

# Step 13:

This page allows you to add additional pages to your portfolio. You only need to add additional pages if you have a role in education, policy, management or research. If no additional pages are needed select "**Next: Edit Access**" at the bottom of the page.

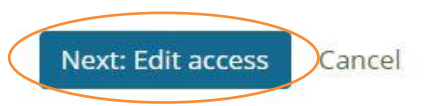

 $\sim$ 

 $\begin{array}{ccccccccc}\n\mathbf{a} & \mathbf{b} & \mathbf{c} & \mathbf{c} & \mathbf{c}\n\end{array}$ 

If you are adding additional pages please see *ePort5: How to add or delete additional pages in your ePortfolio*.

LEARN

### Step 14:

This page allows you to share your portfolio with your group(s), manager and your senior/peer assessor. You can do this now or wait until later.

Select the "Share with" drop down menu to start this process.

**When sharing with a person always select "no specific role" and never enter a date.**

# Manager Declaration V1 v.2 | Edit access Secret URLs Share with others Save

Then click **"save"**

If you need further instructions on how to share your portfolio please see *ePort3: How to write and share your Competencies in your ePortfolio*.

*Finally, see Step 15 on the next page.* 

# **How to Create an ePortfolio**

# Step 15:

This page allows you to re-enter your ePortfolio or return to the home page.

When you next log in to your ePortfolio you can select the menu icon in the top right corner, and under create, select "**Pages and collections**" The portfolio you have just created will live here and you can now come back here complete it when you need to.

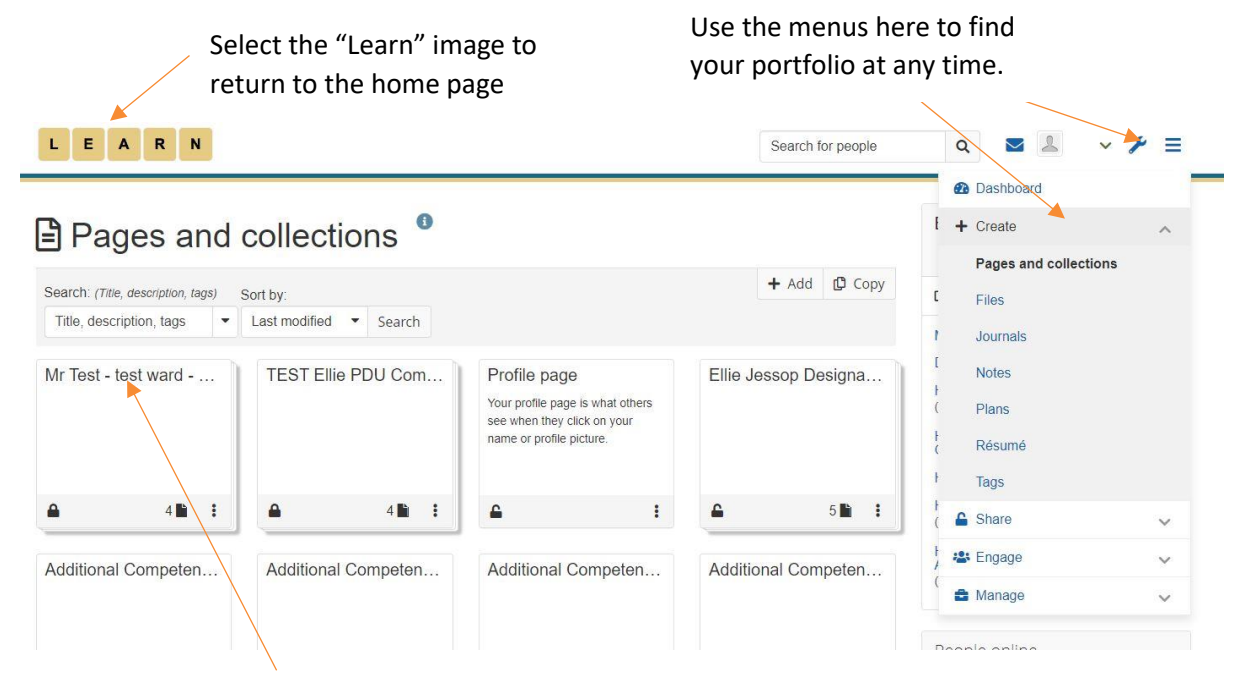

To work on your portfolio, you can reenter it by selecting the text at the top of the box of the desired portfolio.

When on your ePortfolio homepage your portfolio can also be found under "My Portfolios".

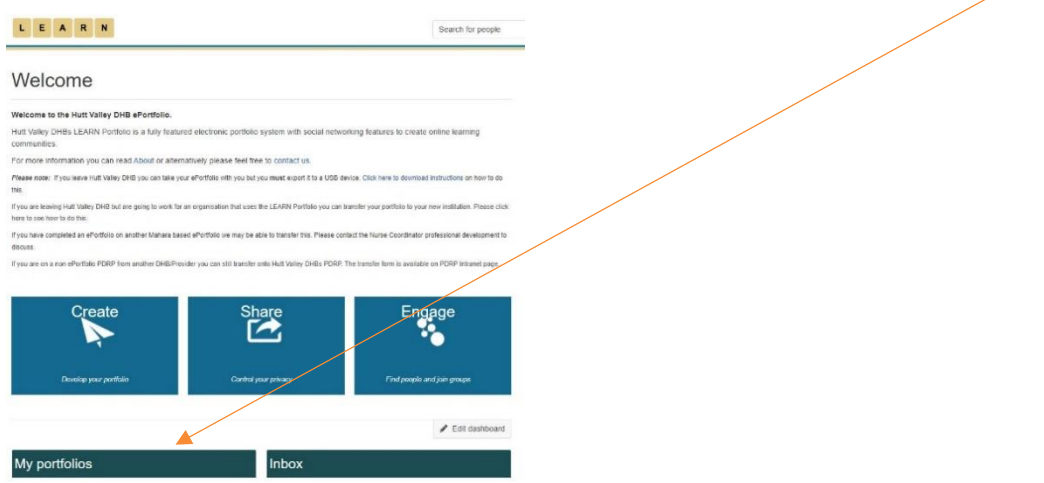

If you find that a correction is needed on this 'How to…' guide please contact the Nurse Coordinator Professional Development.